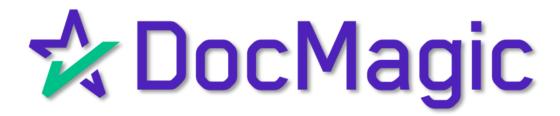

### Navigating to Partner Admin

Go to www.docmagic.com

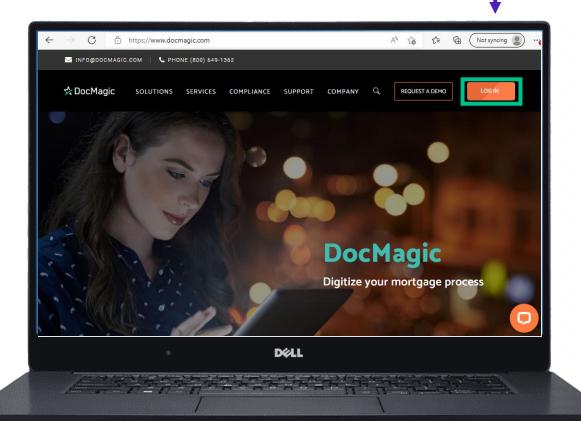

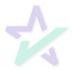

### Navigating to Partner Admin

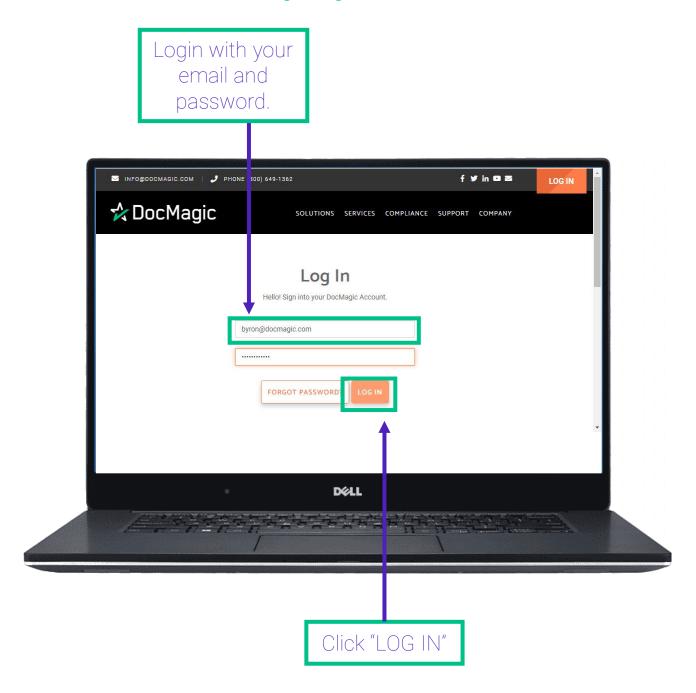

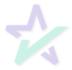

### Navigating to Partner Admin

Partner Admin can be found towards the bottom of your screen.

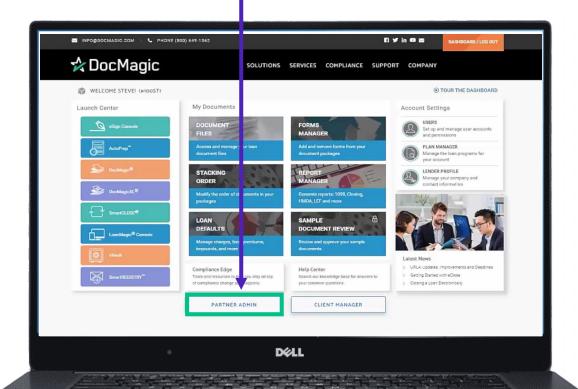

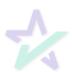

#### Partner Administration

DocMagic's Partner Administration allows authorized Administrators the power to edit, create, and add new clients and users.

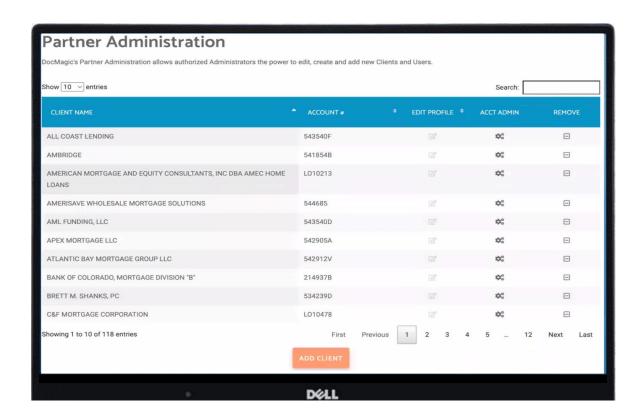

Through this portal, partners are provided the ability to create new and manage client accounts while leveraging their existing business processes.

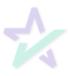

#### Add Client

To add a new client, start by clicking here.

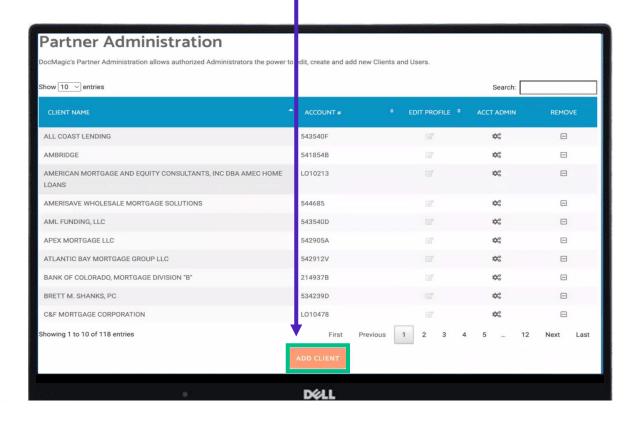

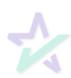

### Add Client

Two methods are available for adding client accounts

– Add an Existing Client and Add a New Client.

| <b>☆</b> DocMagic | SOLUTIONS                                                                                                    | SERVICES        | COMPLIANCE | SUPPORT                                     | COMPANY                                 |  |  |  |
|-------------------|----------------------------------------------------------------------------------------------------|-----------------|------------|---------------------------------------------|-----------------------------------------|--|--|--|
|                   | Please enter the information for the client to be added. You may choose to Add an Existing Client <i>OR</i> to Add a New Client. |                 |            |                                             |                                         |  |  |  |
|                   | Add an Ex                                                                                                    | cisting Client: |            |                                             |                                         |  |  |  |
|                   | CANCEL                                                                                                    | CONTINUE        |            |                                             |                                         |  |  |  |
| Add a New Client: |                                                                                                    |                 |            |                                             |                                         |  |  |  |
|                   | User In                                                                                                    | formation       |            |                                             |                                         |  |  |  |
|                   | * Account Number:                                                                                                    |                 |            | _                                           |                                         |  |  |  |
|                   |                                                                                                    |                 |            | assword Requireme<br>Include at least one u |                                         |  |  |  |
|                   | * Last Name:                                                                                                    |                 |            |                                             | de at least one le<br>de at least one r |  |  |  |
|                   | DELL                                                                                                    |                 |            |                                             |                                         |  |  |  |

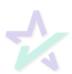

### Add Existing Client

To add an existing client, enter the Client's DocMagic Client Number and click Continue.

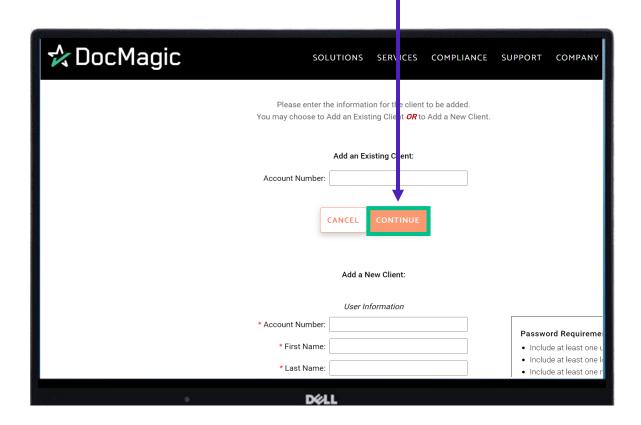

You will be prompted to confirm the Client's Information. If the information is correct. Click Continue again to have the account added to the Partner Administration system.

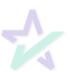

#### Add New Client

The Add a New Client feature is used to establish new DocMagic Accounts. DASHBOARD **SOLUTIONS** SERVICES COMPLIANCE **SUPPORT COMPANY** Add a New Client: User Information \* Account Number: **Password Requirements** \* First Name: · Include at least one uppercase letter · Include at least one lowercase letter \* Last Name: · Include at least one numeric digit • Use a minimum of eight characters \* Email Address: • Do not reuse a previous password • Do not use your account name, account number, first \* Password: or last name, and alias • Include any of the following symbols: ! @ # \$ % \* + ? \_ Confirm Password:

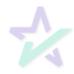

#### Add New Client - User Information

The data entered in User Information is used to create the initial user account. The first user is always granted Administrator privileges for that Account.

| SOLUTIONS                                                                           | SERVICES    | COMPLIANCE | SUPPORT | COMPANY                                                                                                    | DASHBOARD                                                                                                    |
|-------------------------------------------------------------------------------------|-------------|------------|---------|----------------------------------------------------------------------------------------------------|----------------------------------------------------------------------------------------------------|
|                                                                                     | Add a New C |            |         |                                                                                                    |                                                                                                    |
| * Account Number:                                                                   |             |            |         | Paccword Pog                                                                                                    | uiromente                                                                                                    |
| * First Name:   * Last Name:   * Email Address:   * Password:   * Confirm Password: |             |            |         | <ul> <li>Include at lea</li> <li>Include at lea</li> <li>Use a minimu</li> <li>Do not reuse</li> <li>Do not use your last name,</li> </ul> | st one uppercase letter<br>st one lowercase letter<br>st one numeric digit<br>um of eight characters<br>a previous password<br>our account name, account number, first |
|                                                                                     |             |            | Déll    |                                                                                                    |                                                                                                    |

If the Partner Account has been configured to allow Client IDs to be entered, the Account Number field will appear.

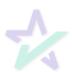

#### Add New Client - Contact Information

The Contact Information should be the main address for the Client Account.

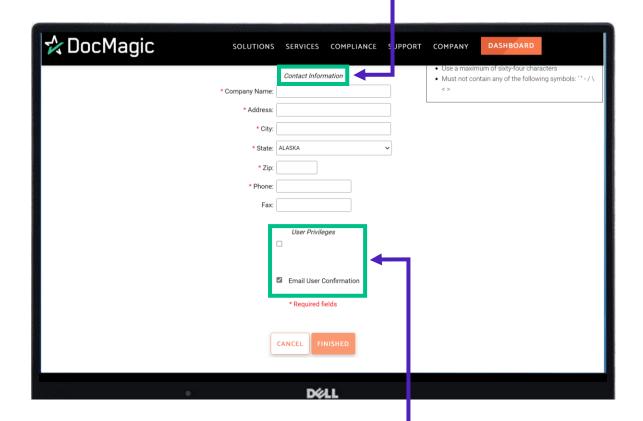

User Privileges sets what DocMagic products the client is allowed to utilize. Email User Confirmation can be used to notify the client at the time their account is created.

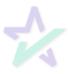

#### Add New Client - Lender Information

After clicking Continue to the initial Client Setup screen, the second part of the account creation process is to define the default lender information to be used on the documents.

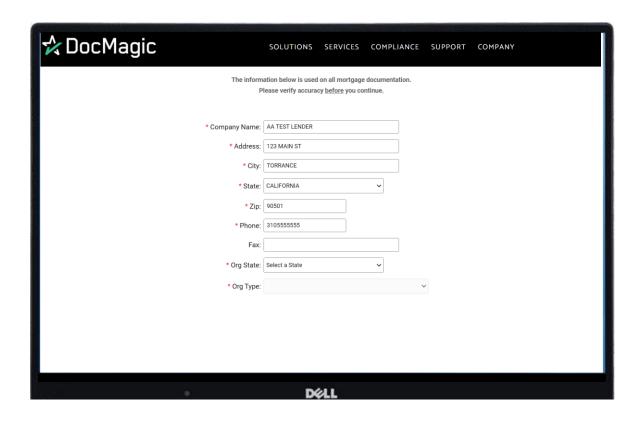

Scroll down and enter the appropriate data in all sections -Beneficiary, Loss Payee, Make Payments To, When Recorded Mail To, Trustee, Licensing/Identification, Additional Licenses, Miscellaneous

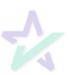

#### Add New Client - Finish

Click "Continue" to complete the process.

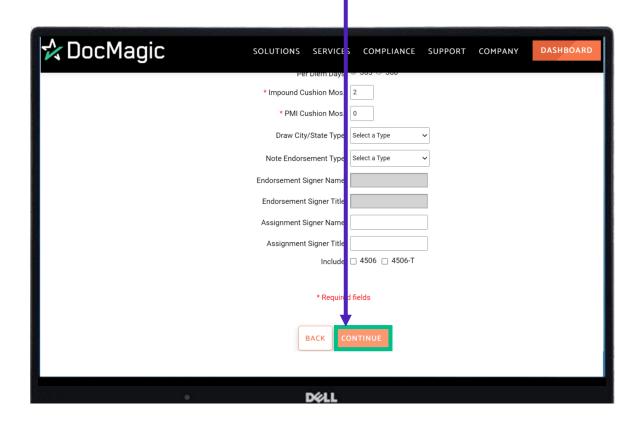

You will be returned to the Partner Administration page.

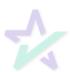

### Partner Admin Functions

Click on the Client Name to view some of their basic information (opens in another page).

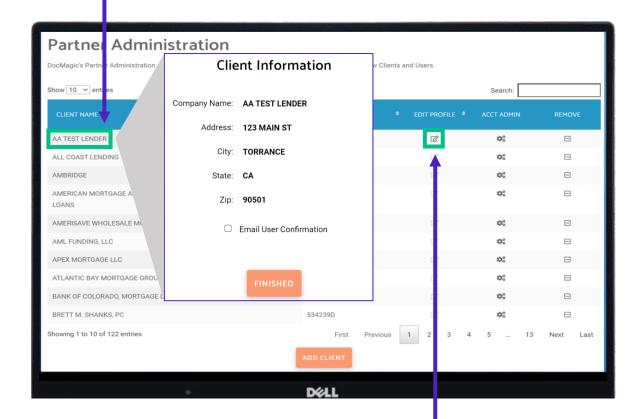

Click on the pencil icon to Edit the client's Profile Information.

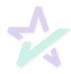

### Partner Admin Functions

Click on the gear icon under Acct Admin to edit the Client's information (more on the next page).

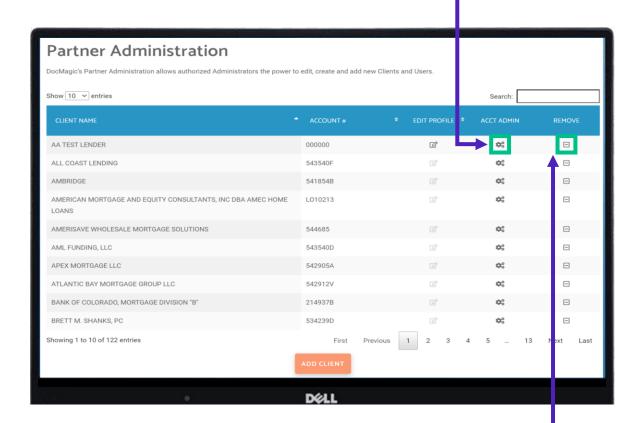

Click here to remove the Client.

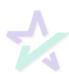

DocMagic.com

Clicking the gear icon under Acct Admin brings you to DocMagic's website.

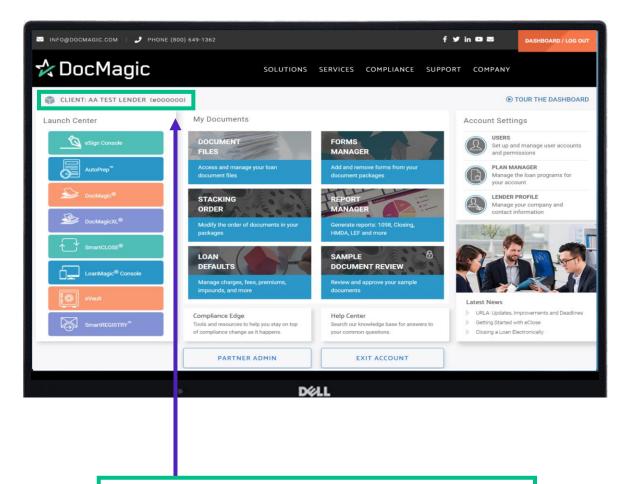

The text here tells you that you are making changes to a client account on their behalf.

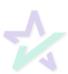

### DocMagic.com

You can make changes to the clients' account settings here. For more help, please visit:

<a href="https://www.docmagic.com/product-training/account-settings">https://www.docmagic.com/product-training/account-settings</a>

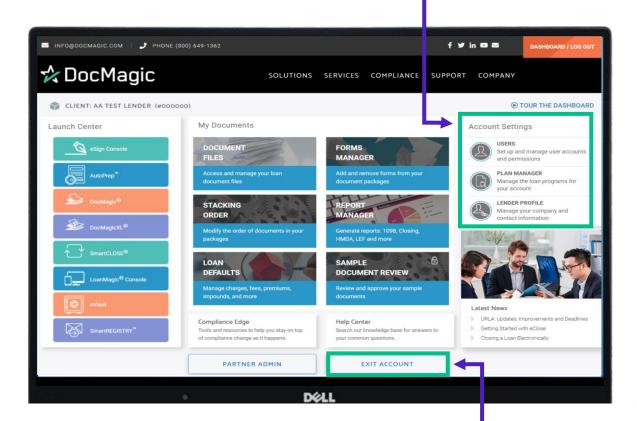

Once you are done making changes to a client account, click here.

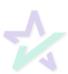